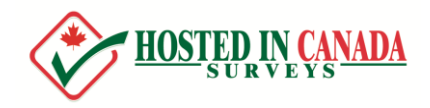

# **QUICK START GUIDE**

The intent of this Quick Start guide is to help you get started building your first survey. Every survey is different, and with a feature-rich survey tool, there will be many ways to customize and build your survey. This guide is intended to get you pointed in the right direction.

We expect and look forward to you sending us support questions if you run into anything you're not sure how to do – that's expected because while it is easy to add questions to create a basic survey, if you have complex requirements, they are likely unique ones and we want you to ask us for help if you need it!

That all said, read on to learn how to create and launch your survey!

### **WELCOME EMAIL**

To login, you can click the link your welcome email. You will be prompted to enter your own password or accept the system generated password:

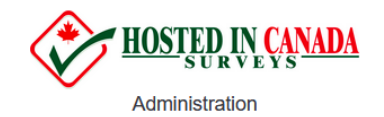

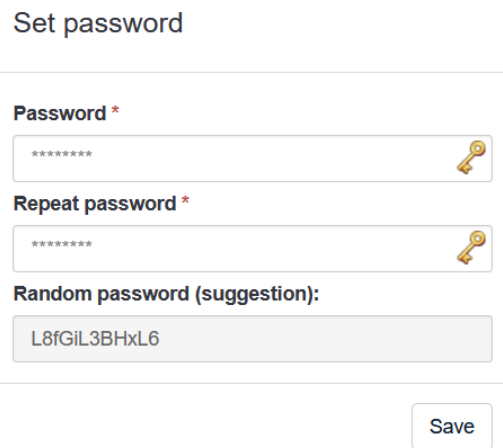

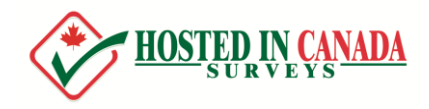

#### **LOGIN**

To log in to your account, enter your username and password.

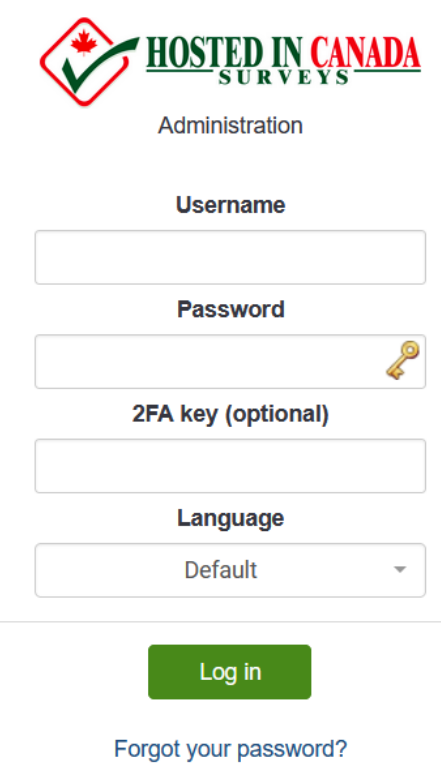

*Note: On our trial platform, while 2FA is enabled, you won't need to enter a value on your first login. You can enable it on your account once you have logged in. How to do this isn't covered in the quick guide.*

Click the green **Log in** button.

If you forget your password, you click the **Forgot your password?** link to request a password reset link.

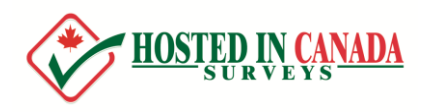

#### **WELCOME PAGE:**

Once you log in, you'll be directed to the admin page where you can create a new survey or access an existing one:

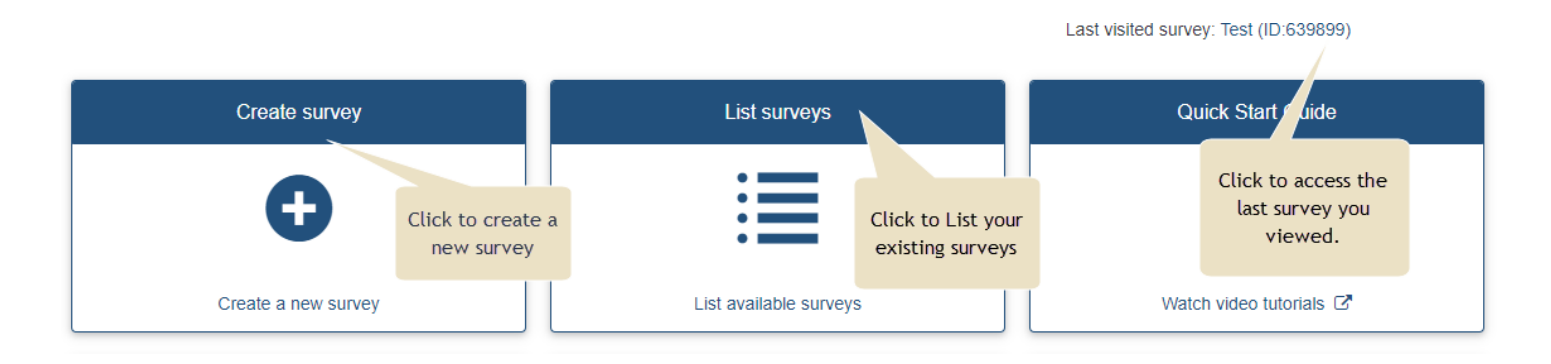

### **CREATING NEW SURVEY**

To create a new survey, you can click the **Create Survey** box on the welcome page:

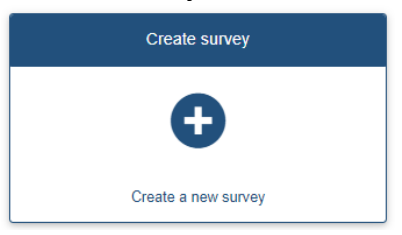

You can also use the **Administration toolbar** (found at the top of every page) to create a new survey, access previously created surveys, manage your account, and set up your and log out:

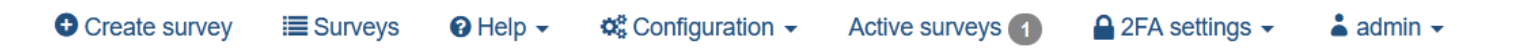

To create a new survey, from any page, click **Create survey** from the admin toolbar:

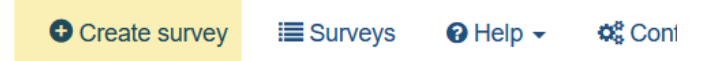

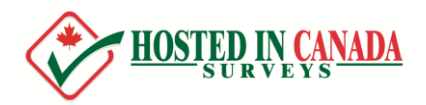

*A survey hasthree integral elements:*

- *a survey title*
- *at least one group of questions*
- *at least one question*

*Optional elements of a new survey include:*

- *Applicable answersto each question*
- *Modifiable labels (known aslabelsets)*
- *Conditionsthat determine whether a question should be asked*

To create a new survey, the only piece of information you must provide is a **Title**. After clicking on **Create Survey**, you will be prompted for this information:

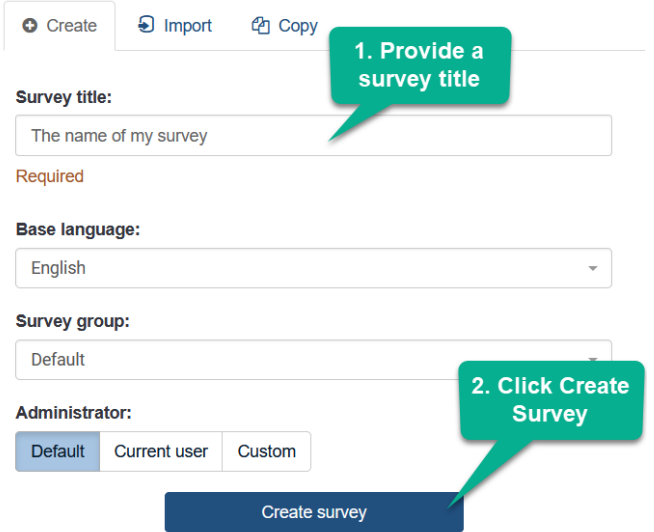

Once you complete the information above (Title being the only required field), click **Create survey** to create your survey.

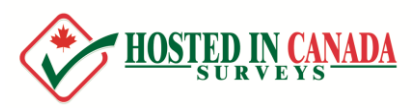

You will be redirected to the **Survey Summary** page for your new survey. This page is comprised of a left tab style menu with two important elements: **Settings** and **Structure**:

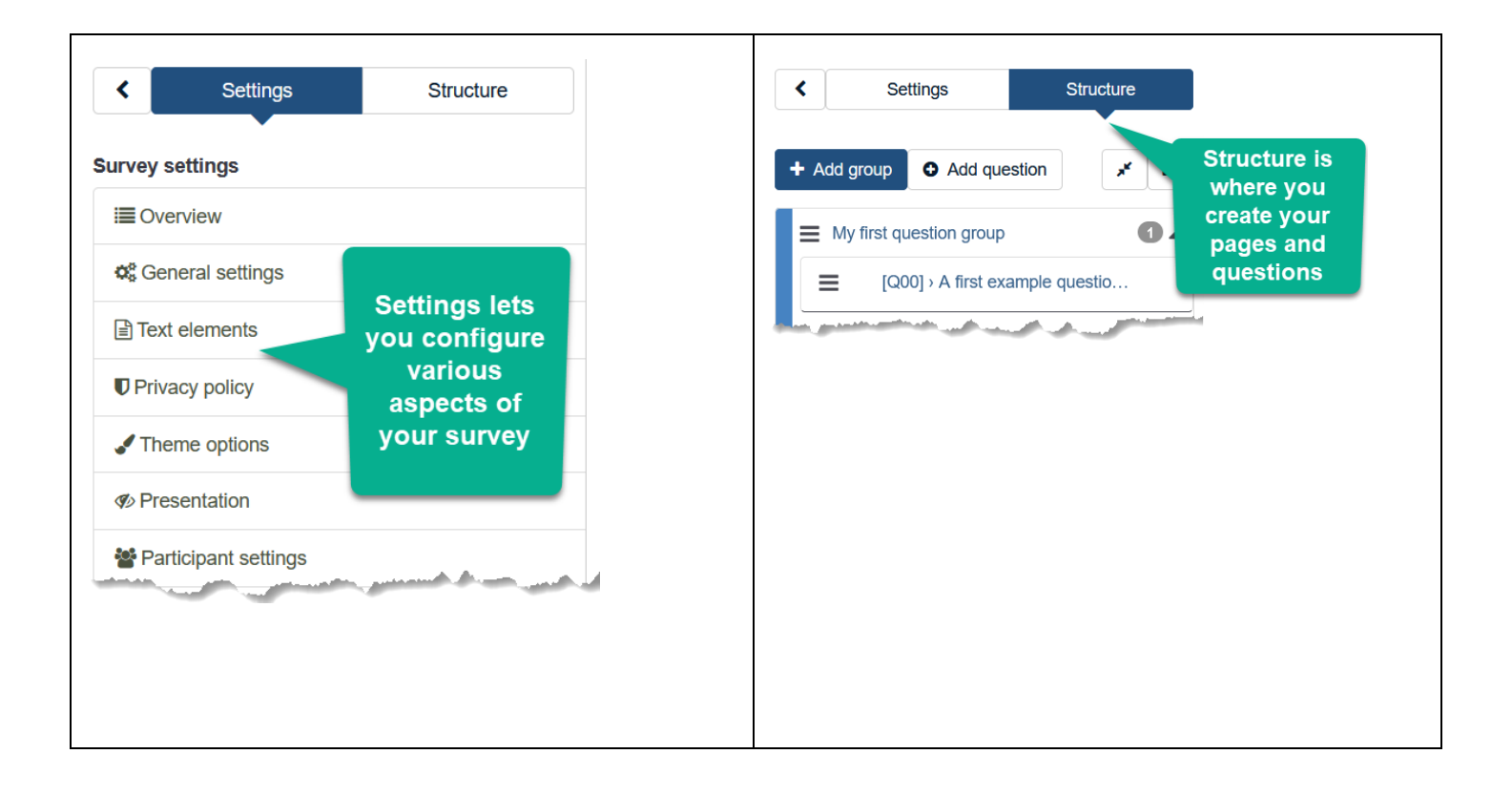

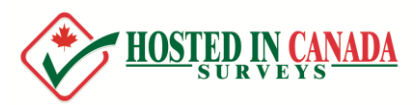

#### The **Summary Page** (accessed by clicking **Settings->Overview**) contains useful general information about your survey:

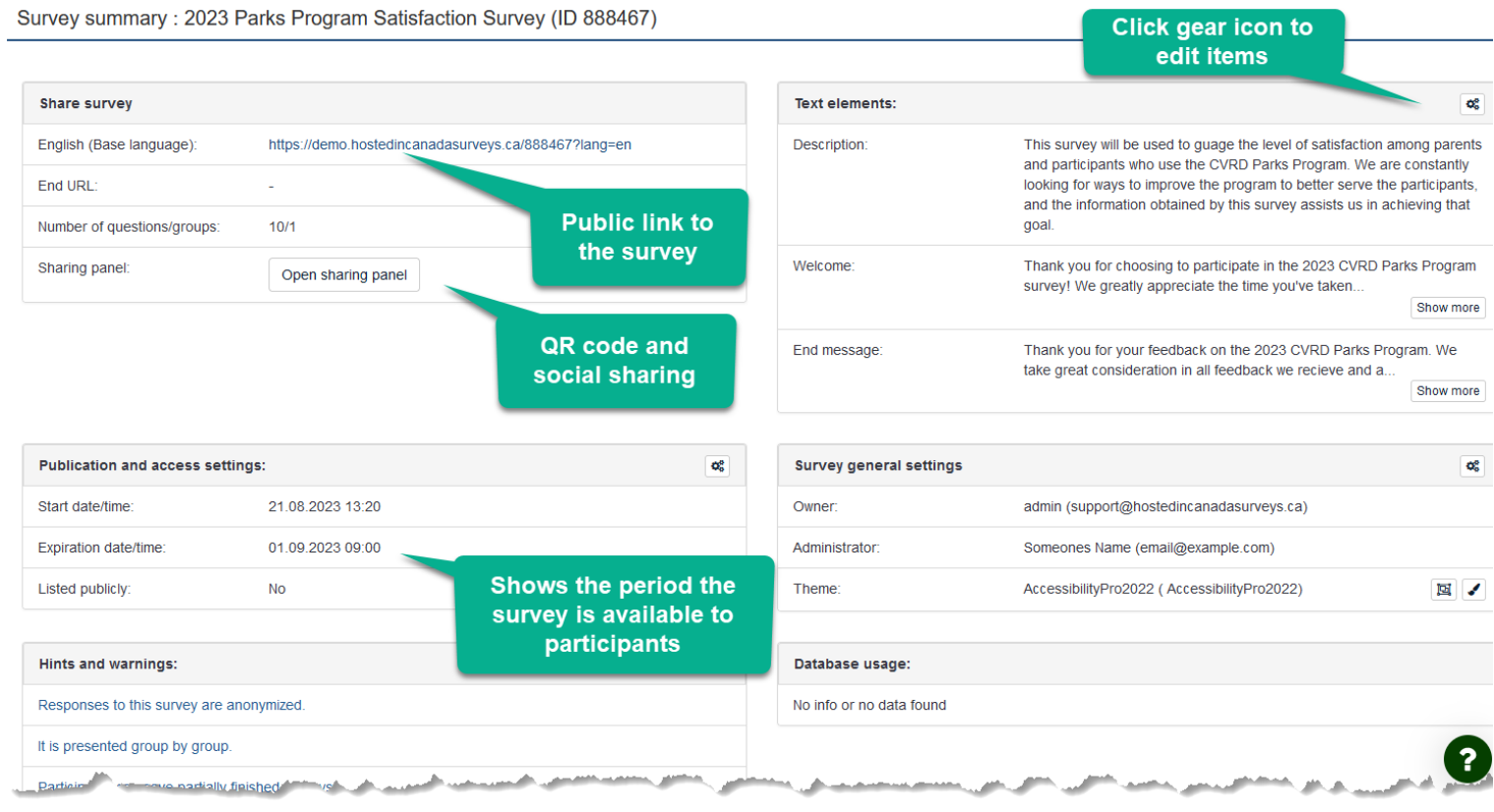

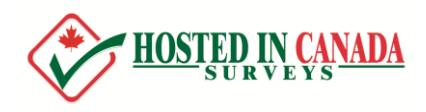

# **CREATING A QUESTION GROUP**

Survey questions need to be organized in groups. Groups can also be used to create pages of questions. You can choose to have all your questions in one group or separate questions into several groups. You can later configure your survey to display all questions on one page, or display them per group, or question by question (a single question on a page).

Your survey must have at least one group. To create the group, click on the **Structure** tab, and then click **Add group**:

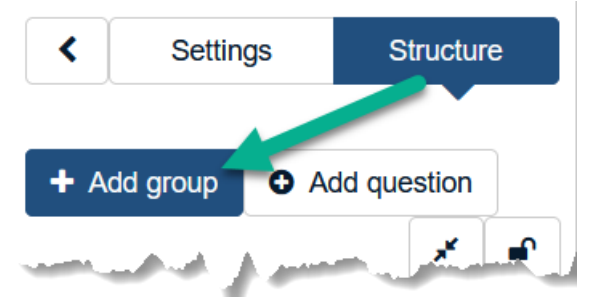

Give the new group a title and a short description (optional), and press **Save and add question:**

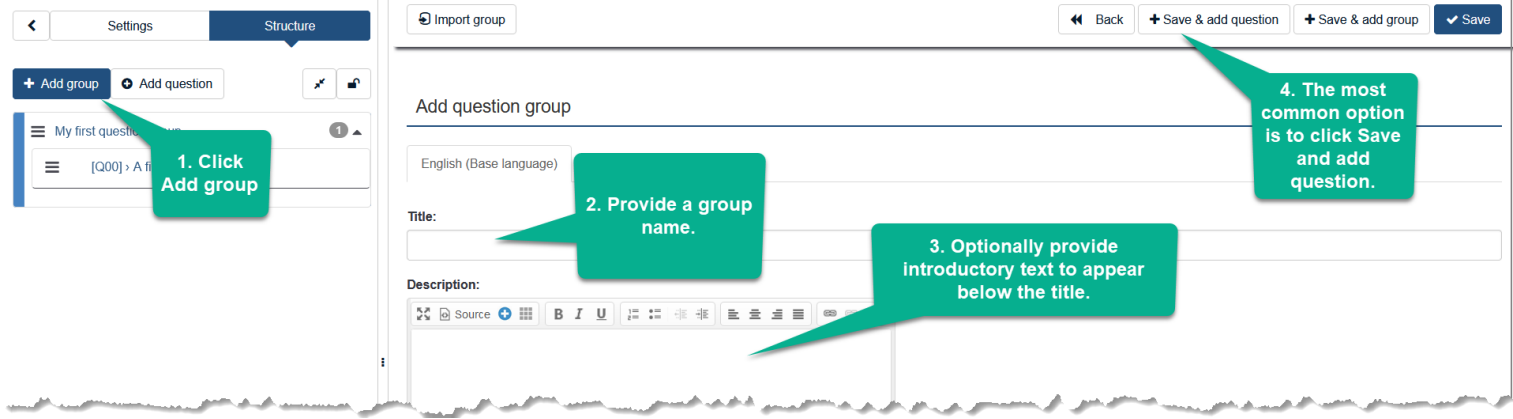

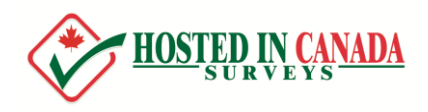

# **CREATING QUESTIONS**

There are several ways to add a new question. As noted on the previous page, if you've just created a group, you can click the "Save and add question" button.

Alternatively, from the Structure tab (and also from the Group Summary page) you can click buttons to add a new question:

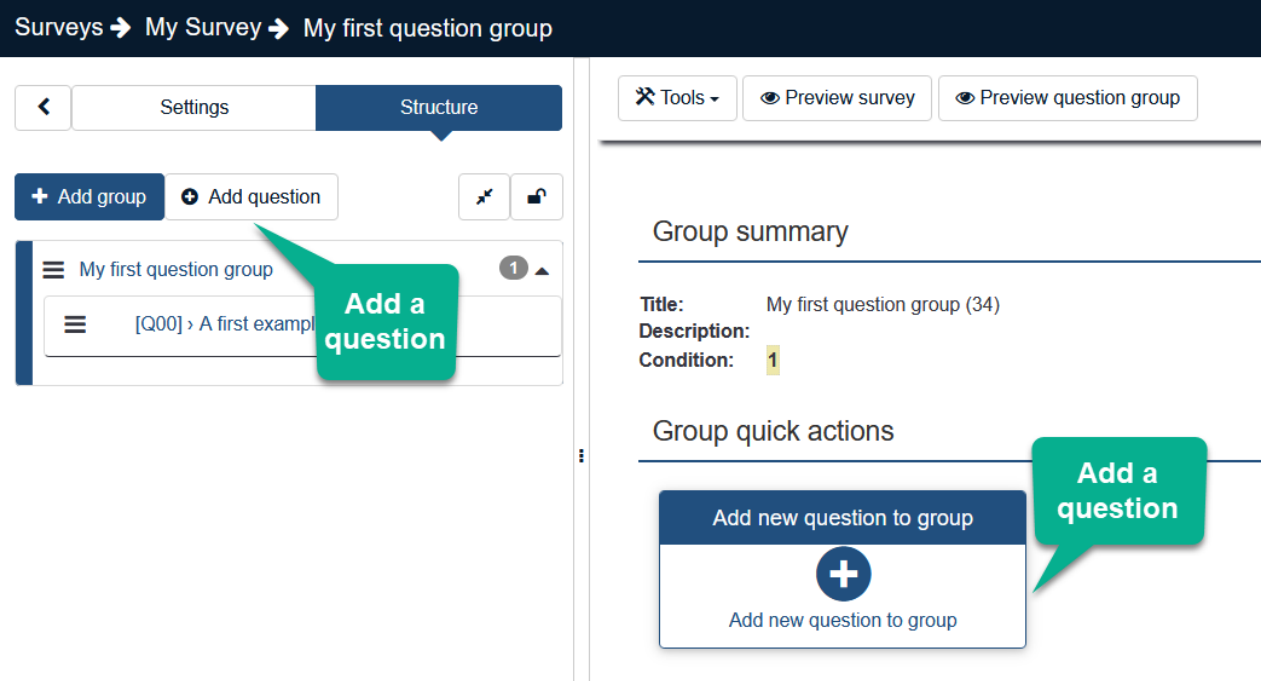

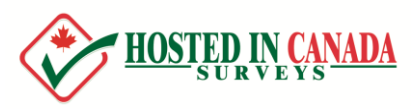

When you click to add a new question, you will see the "Add a new question" form. To create your question, complete the following steps:

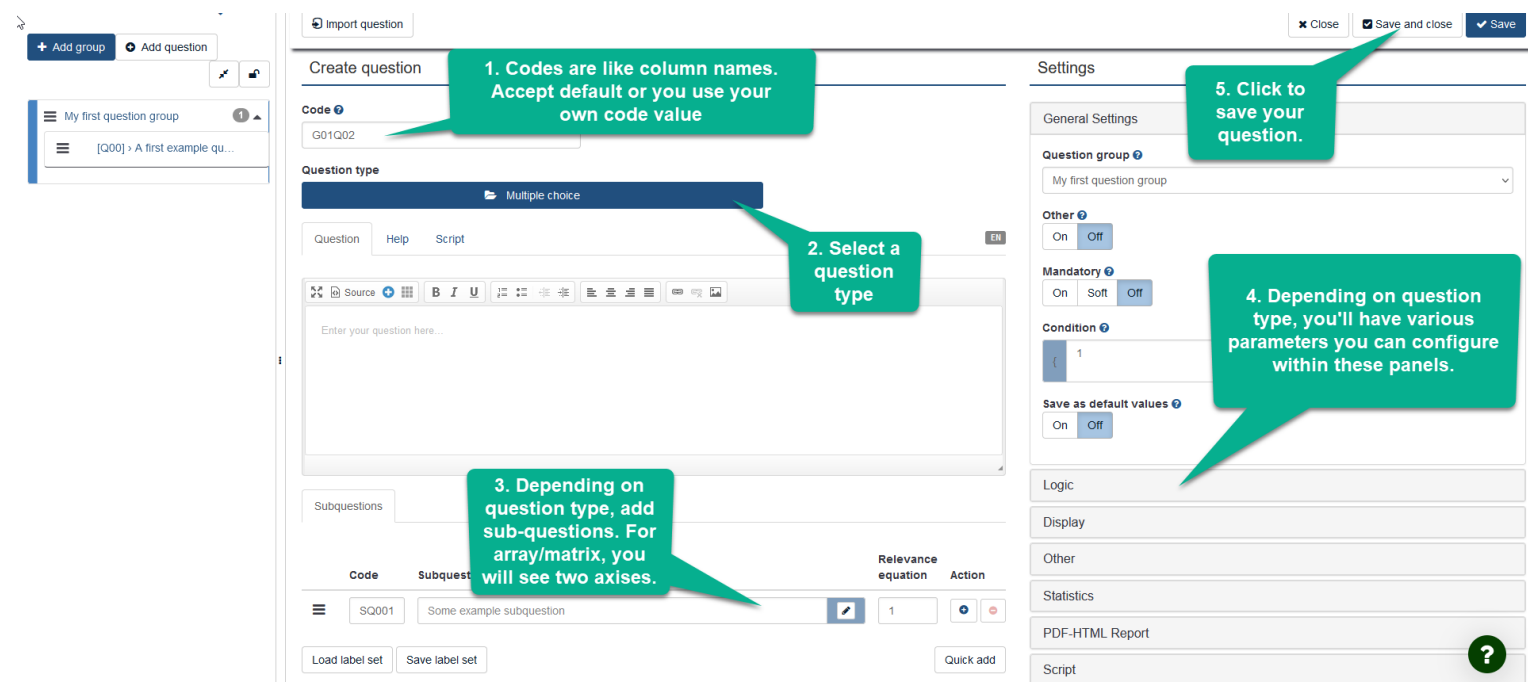

Here is a list of question settings:

- **Code** a unique identifier of the questions. A code is generated for you. A code is like a column header name in Excel. You can use your own codes. Try to be consistent with your coding in this field. Planning will make your evaluation a lot easier later. This field is normally not displayed to people taking the survey. The question Code must be unique across the same survey, must start with a letter, and only contain letters and numbers. If you have ever tried to export your data to SPSS or R, you may have discovered that this code becomes the value label.
- **Question** the actual question being asked.
- **Question Type**  where you what type of question this will be (single choice, multiple choice, open text, array/matrix, etc).

Some question types require specific **answers** or **subquestions**. For example, a List(radio) type question willrequire answer options(something for people to choose from). Multiple choice and array (matrix) type questions will need subquestions. In the screen shot above, box 3 indicates where you'll enter these values.

When you click Save on the "Add a new question" page, you will be directed to the **Question Summary** page. From there, you can add another question.

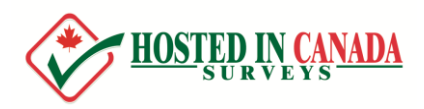

## **ADDING ANSWERS OR SUB-QUESTIONS**

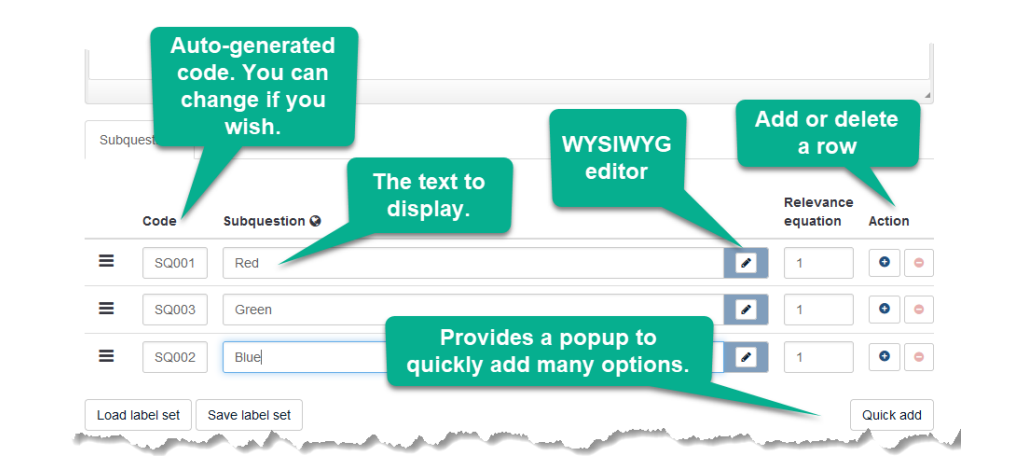

For question types that require **answers** or**sub-questions**, the interface will behave the same in both cases:

#### **PREVIEWING AND ACTIVATING SURVEY**

You can test your survey at any point by clicking **Preview survey** on the **Survey toolbar**. This allows you to check how the survey looks before you activate. When testing a survey, your responses will not be saved.

All pages will have the **Preview Survey** button. Click on the left menu tab **Settings** and then **Overview** to see the **Activate this survey** button.

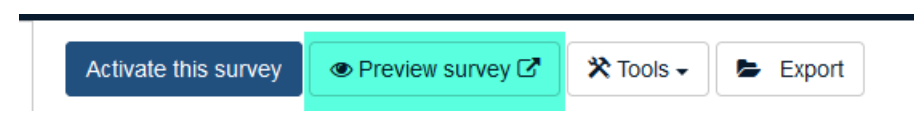

After creating all your questions, you will need to activate the survey by clicking **Activate this survey** located on the **Survey toolbar**. Once the survey is activated you can no longer add/delete groups and questions (you can still edit some texts).

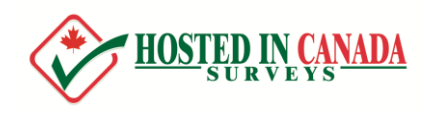

#### **THE SURVEY LINK**

To get people to participate in your survey, you can share the survey link with them (there are also more sophisticated solutions, involving importing a list of participants and using the platform to send out email invitations).

At the minimum though, you find the survey link by clicking on the left menu tab **Settings** and then clicking **Overview**. On the Survey Summary page, you will find the link to your survey under the **Survey URL** block:

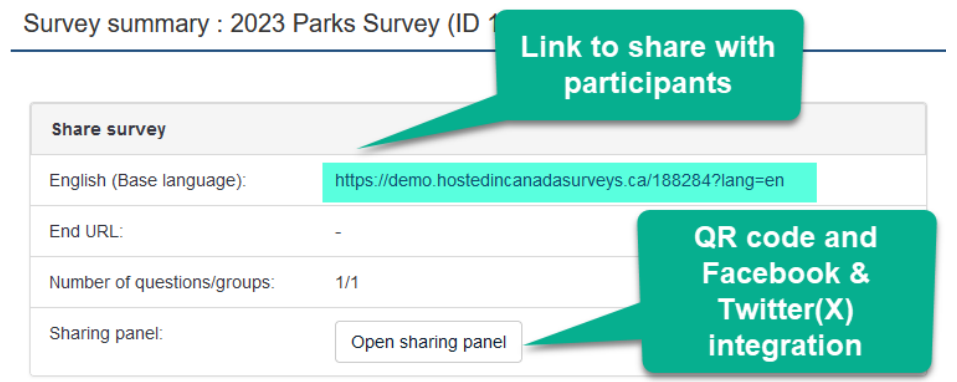

This is the link you can share with your participants. If your survey has multiple languages, you'll see corresponding links for each language.

There is also social sharing and a QR code you can generate:

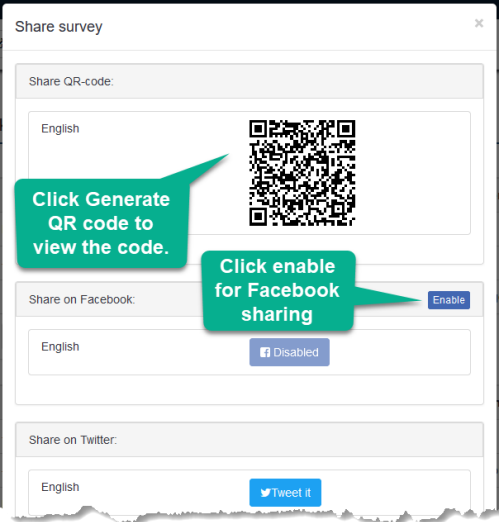

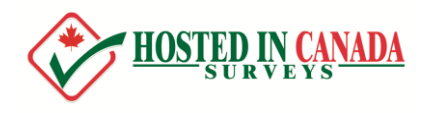

# **GETTING ADDITIONAL HELP**

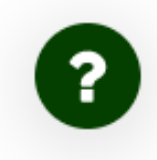

We know our platform is feature rich, and we know you'll have questions. Every survey has unique requirements, and it isn't possible for a user guide to cover every scenario under the sun. But don't worry, our support team is here to help you every step of the way. On any page, click the green help icon to submit your question, and our team will be happy to point you in the right direction – either to a knowledge base article, or provide you with custom step-by-step directions, or a personalized screen movie to answer your questions.